# **10 INTRODUCTION TO ADOBE ILLUSTRATOR**

The following exercise will teach you to create basic charts in Adobe Illustrator. The appearance of certain functions may differ depending upon whether you are using a MacIntosh or a PC. However, the general operations of the program are the same regardless of the platform on which you are working.

To begin, create a folder on the desktop of your computer and label it with your name.

Launch the Illustrator program. Go to **FILE** and create a **NEW** document. In the name field, type "Pie Graph." Make sure that the orientation is set to portrait and press ok.

Command the **PAGE RULERS** from the **ILLUSTRATOR** menu. First go to the **VIEW** tab and choose **RULERS, SHOW RULERS**. Reset your ruler measurements from points to picas by choosing **PREFERENCES** and then **UNITS**.

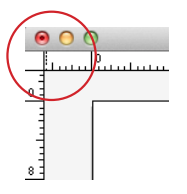

In the upper, left-hand corner of your document, find the zero guide. Reset the zero guide to the top left-hand corner of the page by clicking and dragging the crossbars to line up with the top and left-hand edges of the page on your document.

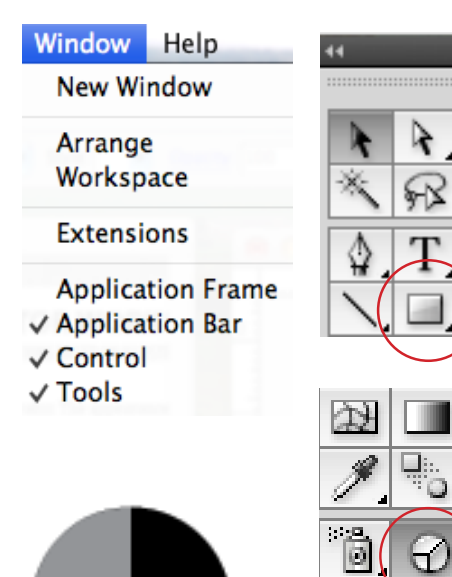

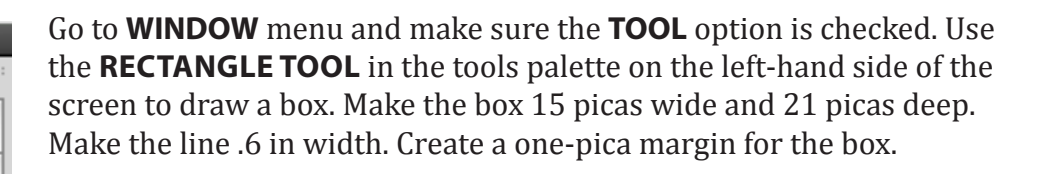

Click on the **COLUMN GRAPH TOOL** in the tools palette and select the **PIE GRAPH TOOL**. Drag the mouse across the artboard until you create a rectangle. A spreadsheet window should appear.

Plot the following in the spreadsheet and press the check mark button to apply the changes. Exit out of the spreadsheet box. These numbers represent the course topics in a basic design class.

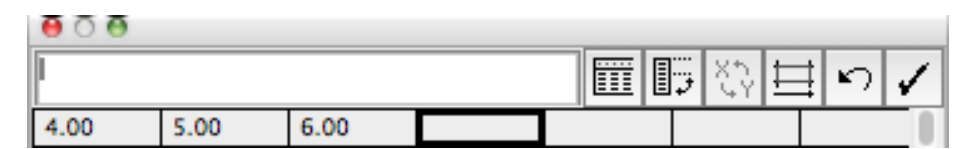

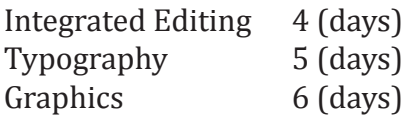

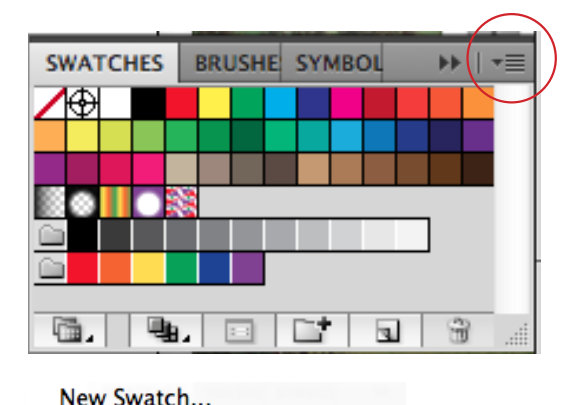

New Color Group... **Duplicate Swatch** Merge Swatches **Delete Swatch Ungroup Color Group**  Create custom colors from the **SWATCHES** panel on the righthand side of the screen. Create the colors below by clicking the **SWATCHES** menu and selecting **NEW SWATCH.** Change the **COLOR MODE** to CMYK.

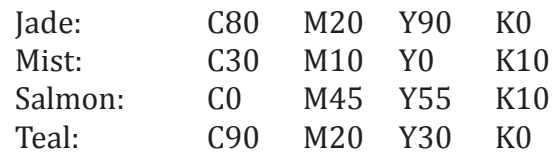

Ungroup the pie by going to the **OBJECT** menu and selecting **UNGROUP**. When the dialogue box appears, click **OK**. Next, ungroup the object again. Now you should be able to move the individual pieces of the pie.

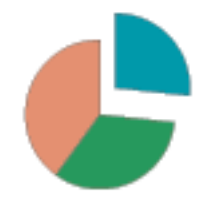

Make the lines of the pie .6 points, black. Color the respective wedges. Integrated Editing: Teal; Typography: Jade; Graphics: Salmon.

Move the pie to its position within the margins of the frame. Size the grouped pie while holding down the shift key. Select the frame for the graphic.

Fill the background of the graphic with a linear gradient from 30% to 60% mist.

### **J245 midterm topics** For the first 15 days of the semester, students in

the J245 Editorial Presentation have studied three course topics. Below is a breakdown of the amount of the time devoted to each subject.

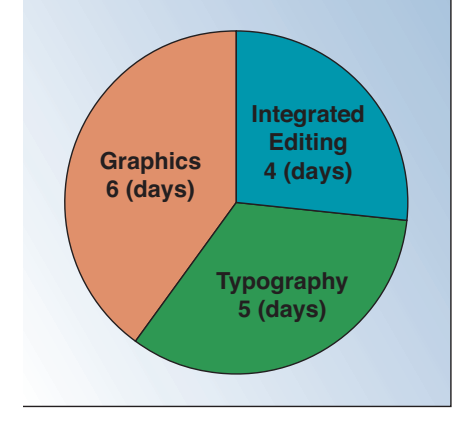

Make the type 10 pt. Helvetica Bold centered. Place each callout on its respective wedge. Be sure to bring the callouts to the front (Modify/ Arrange/Bring to the Front). Typeset the headline for the graphic in 18 pt. Helvetica Bold. Typeset the explainer for the graphic in 8 pt. Helvetica plain flush left. Typeset the source line and byline in 8 pt. Helvetica Plain. Place all text blocks in their respective positions.

Save and close this document. Export the document as an eps file if you wish to place it into a design program.

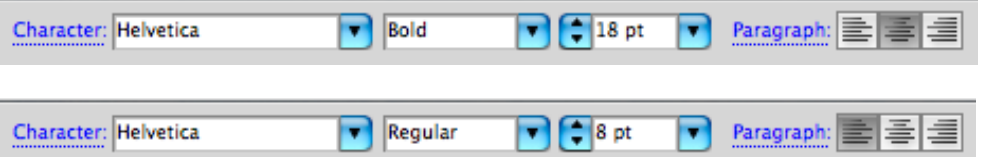

Create a new Illustrator document. Plot the following information for a horizontal bar chart that demonstrates the leading men's basketball scorers in Ball State history.

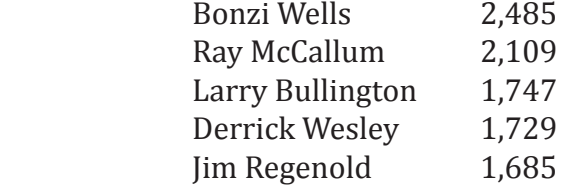

### **NOTE: DO NOT USE COMMAS IN NUMBERS WHEN TYPING THEM INTO THE SPREADSHEET.**

First, choose the **BAR GRAPH TOOL** from the toolbar on the left-hand side of the page. Drag your mouse until you have made a rectangle on the artboard. When the spreadsheet appears, make sure to input the names of the above players in the first column and the numbers in the second column. Apply changes and close the box.

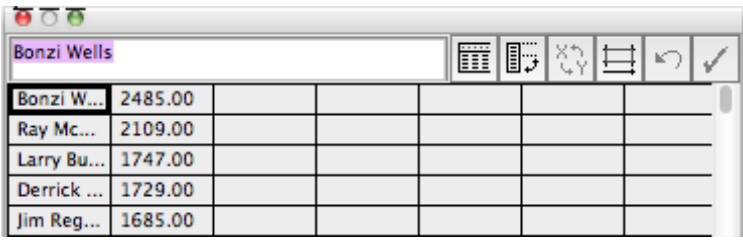

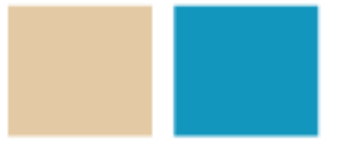

## Wells owns career scoring record

Five men scored more than 1,500 points in thier Ball State basketball careers with Bonzi Wells recently claiming the record. Below are the scoring leaders throughout BSU basketball history and thier point totals.

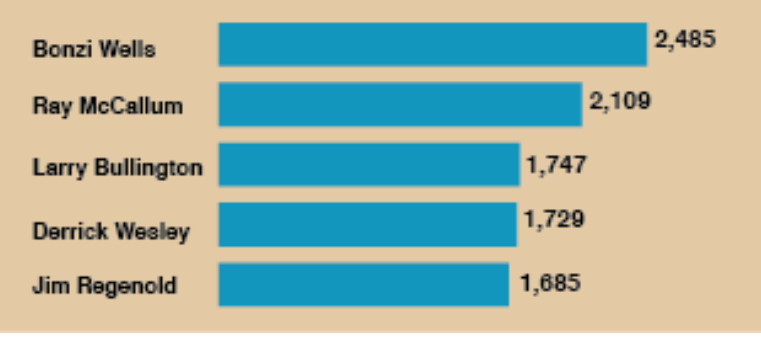

Create custom colors from the **SWATCHES** panel on the right-hand side of the screen. Create the colors below by clicking the **SWATCHES** menu and selecting **NEW SWATCH.**  Change the **COLOR MODE** to CMYK.

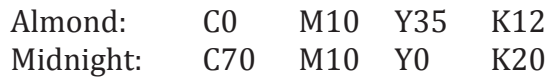

Ungroup the bar chart. Delete all lines, ticks and numerals from the graphic keeping only the bars and the names.

Select the bars of the graph and specify no line. Color the bars with Midnight.

Size down the bars and place in a box that is 25 picas wide by 17 picas deep. Ungroup the bars and space them vertically in their respective positions marked in the layout.

Select the frame for the graphic. Fill the background for the box of the graphic with Almond. The outer box should have no line.

Reduce and reset the text boxes for the names of each bar.

Make the type 9 pt. Helvetica Bold. Be sure to bring the names to the front (Right Click/Arrange/Bring to Front). Typeset the point totals for each bar in 10 pt. Helvetica Bold. Typeset the headline for the graphic in 18 pt. Helvetica Bold. Typeset the explainer for the graphic in 9 pt. Helvetica Plain.

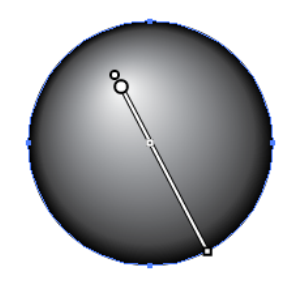

Draw an 8-pica by 8-pica circle with no fill and .6 lines. Duplicate the circle two times. Deselect all circles.

Select one circle and open the **GRADIENT** window. Using the **TYPE** dropdown menu, select **RADIAL**. Then, reposition the angle of the hotspot so that it is in the upper-left corner of the circle.

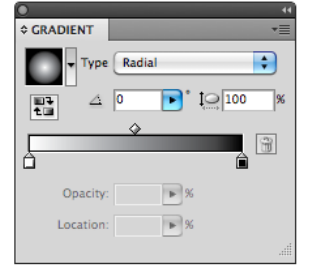

Create the color Orange:<br>C0 M60 Y100 K0 M60 Y100

Now drag the orange swatch from the swatches palette into the gradient window and drop it over the black box to change the ball from black to orange.

> Place the duplicate circles under the orange circle. Select all three circles. Then select **OBJECT, CLIPPING MASK** and **MAKE**.

> > All three circles should disappear, leaving only the curved lines that represent the lines of a basketball.

The main circle that represents the ball is still there. Choose the selection tool (black arrow) and roll over it. Then select it. Now, click the orange gradient box in the gradient window to reapply the gradient. Then, select the gradient tool (in the toolbar) and reposition the hotspot.

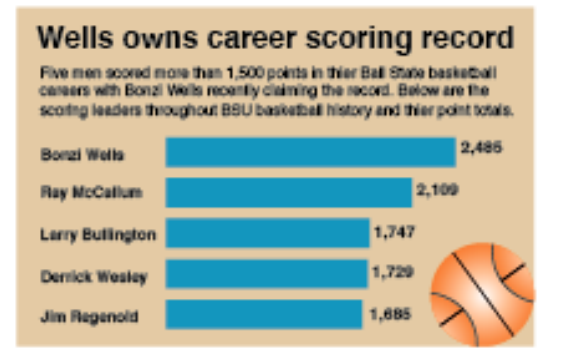

Draw the black .7 diagonal lines, and position them to complete the ball. Place the basketball artwork in its position on the graphic.

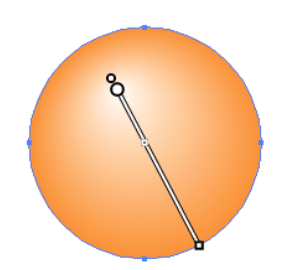

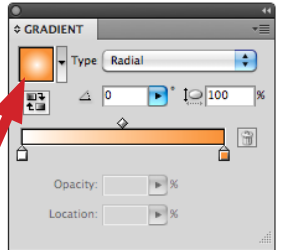

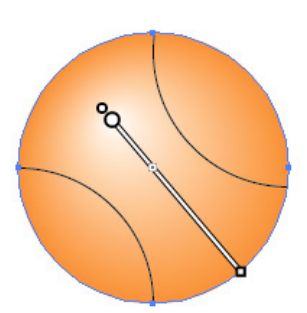